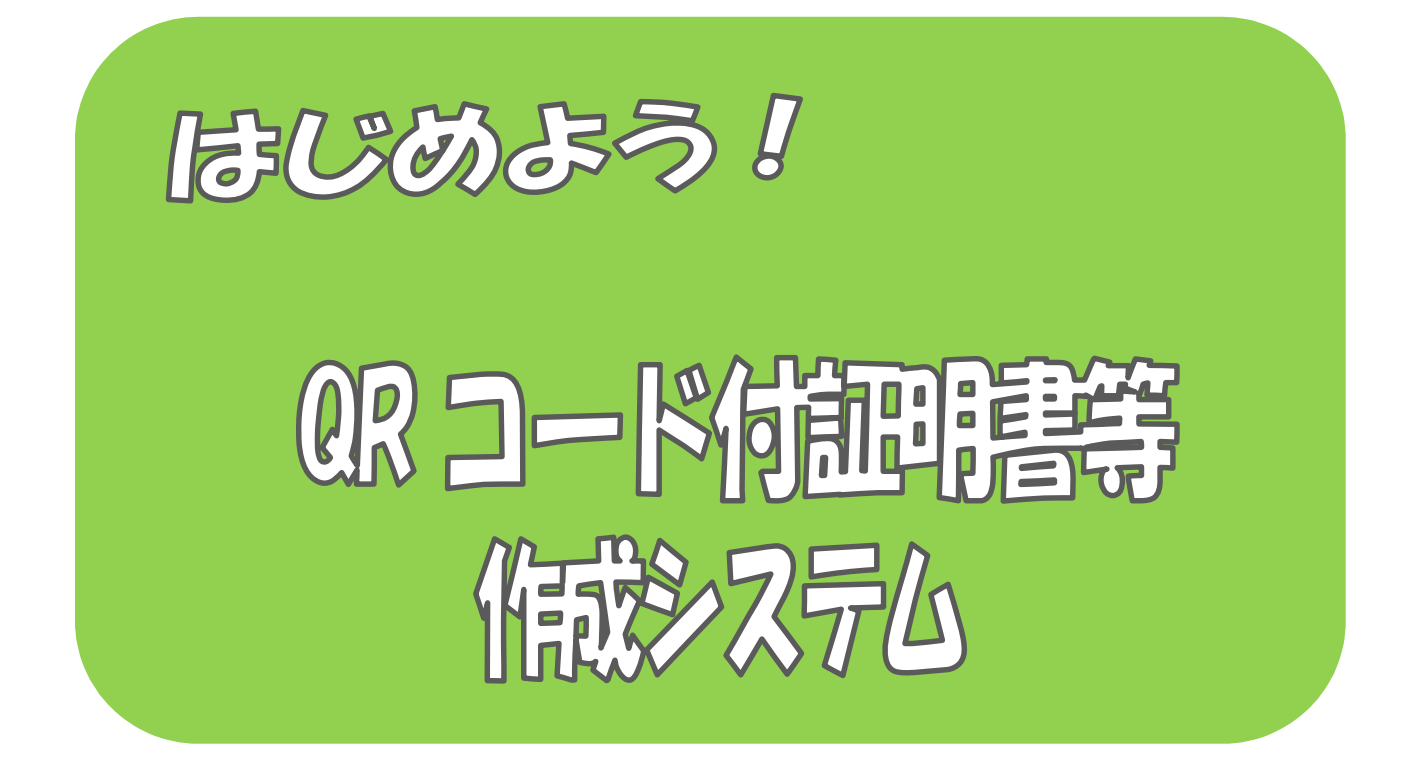

# 令和7年3 月 国税庁

## $\sim$  はじめに  $\sim$

「QRコード付証明書等作成システム」を利用すると、証明書等の XML データから QR コード付証明書等の PDF ファイルを作成することができ ます。

このマニュアルでは、「QR コード付証明書等作成システム」を利用した QRコード付証明書等の作成手順を説明しています。

## $\sim$  目 次  $\sim$

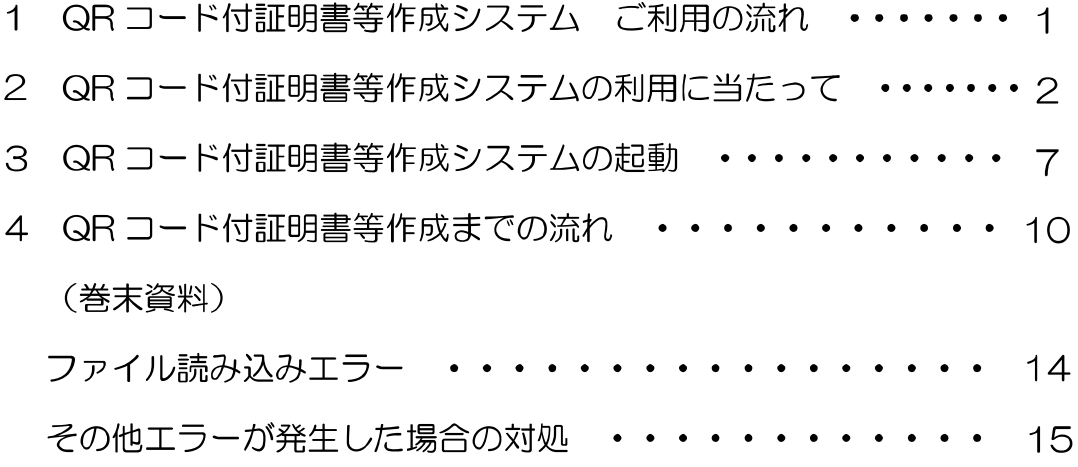

※QRコード付控除証明書等作成システムで作成される QRコードは、株式会社デンソーウェーブの登録商標です。

1 QRコード付証明書等作成システム ご利用の流れ

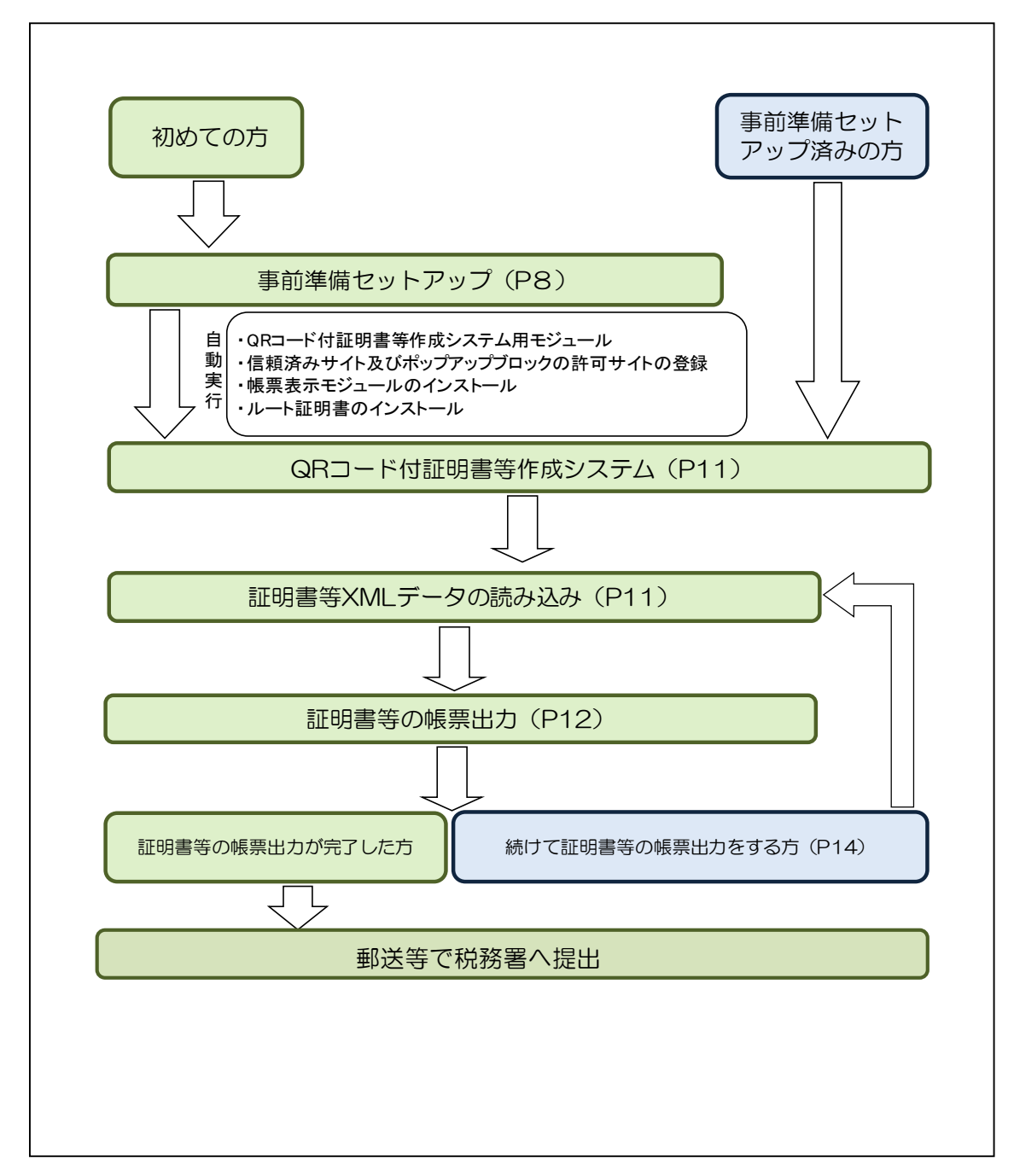

#### 2 QRコード付証明書等作成システムの利用に当たって

(1) 「QRコード付証明書等作成システム」で出力可能な控除証明書等

QRコード付証明書等作成システムで出力可能な控除証明書等は以下よりご確認ください。

- ・ 社会保険料(国民年金保険料等)控除証明書
- ・ 小規模企業共済等掛金控除証明書
- ・ 生命保険料控除証明書
- ・ 地震保険料控除証明書
- ・ 寄附金受領証明書
- ・ 寄附金控除に関する証明書
- ・ 年末調整のための(特定増改築等)住宅借入金等特別控除証明書
- ・ 年末調整のための住宅借入金等特別控除証明書(令和 4 年以降居住開始用)
- ・ 年末調整のための住宅借入金等特別控除証明書(令和 5 年以降居住開始用)
- ・ 年末調整のための住宅借入金等特別控除証明書(令和 6 年以降居住開始用)
- ・ 住宅取得資金に係る借入金の年末残高等証明書
- ・ 医療費通知(お知らせ)
- (2) 利用上の注意事項
	- イ 利用可能時間

QRコード付証明書等作成システムの利用可能時間はe-Taxの利用可能時間と同様となっ ています。利用可能時間は以下よりご確認ください。

[https://www.e-tax.nta.go.jp/info\\_center/index.htm](https://www.e-tax.nta.go.jp/info_center/index.htm)

ロ 事前準備セットアップ

「QRコード付証明書等作成システム」の利用には、事前準備セットアップをインストール する必要があります。

(3) 推奨環境

【ハードウェア】

- · CPU: Pentium4(1.6GHz)以上(又はその相当品)
- メモリ:1 GB以上
- ハードディスクドライブ(HDD):2GB以上の空きエリア
- 画面解像度:1024 × 768以上

【Windows をご利用の方】

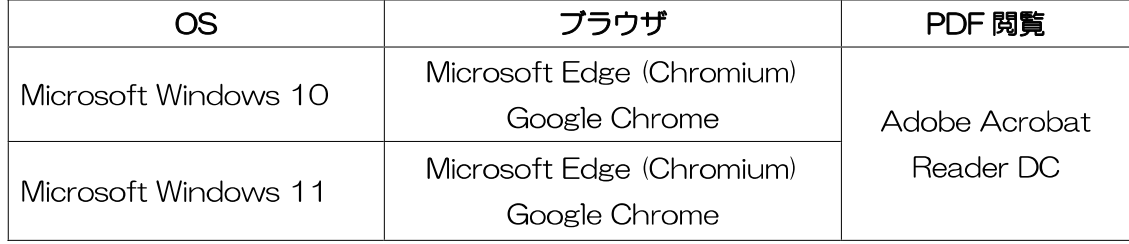

※ 令和7年 1 月 6 日時点のものです。

【Macintosh をご利用の方】

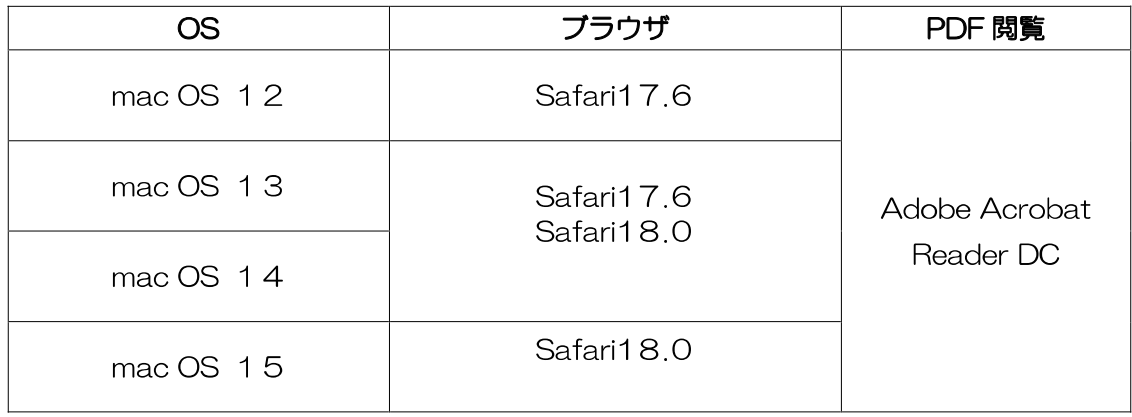

※ 令和 7 年 1 月 6 日時点のものです。

- ※ サポートが終了しているOS等を含め、上記以外は推奨環境外となりますので、使用でき ないおそれがあります。
- ※ OSについては、いずれも日本語版であることが必要です。
- ※ OSには、最新のサービスパック等を適用した上でご利用ください。
- ※ インストール・アンインストール・バージョンアップを行う際には、管理者権限が必要と なります。

(注1)

ご利用の IC カードリーダライタ及び端末の種類によっては、マイナンバーカード等のカー ドタイプの電子証明書による電子署名等が正常に動作しない場合があることを確認しており ます。

当該端末の IC カードリーダライタの対応状況については、お手数ですが、ご利用中の IC カー ドリーダライタのメーカへお問い合わせください。

(4) 画面の説明

(はじめに画面)

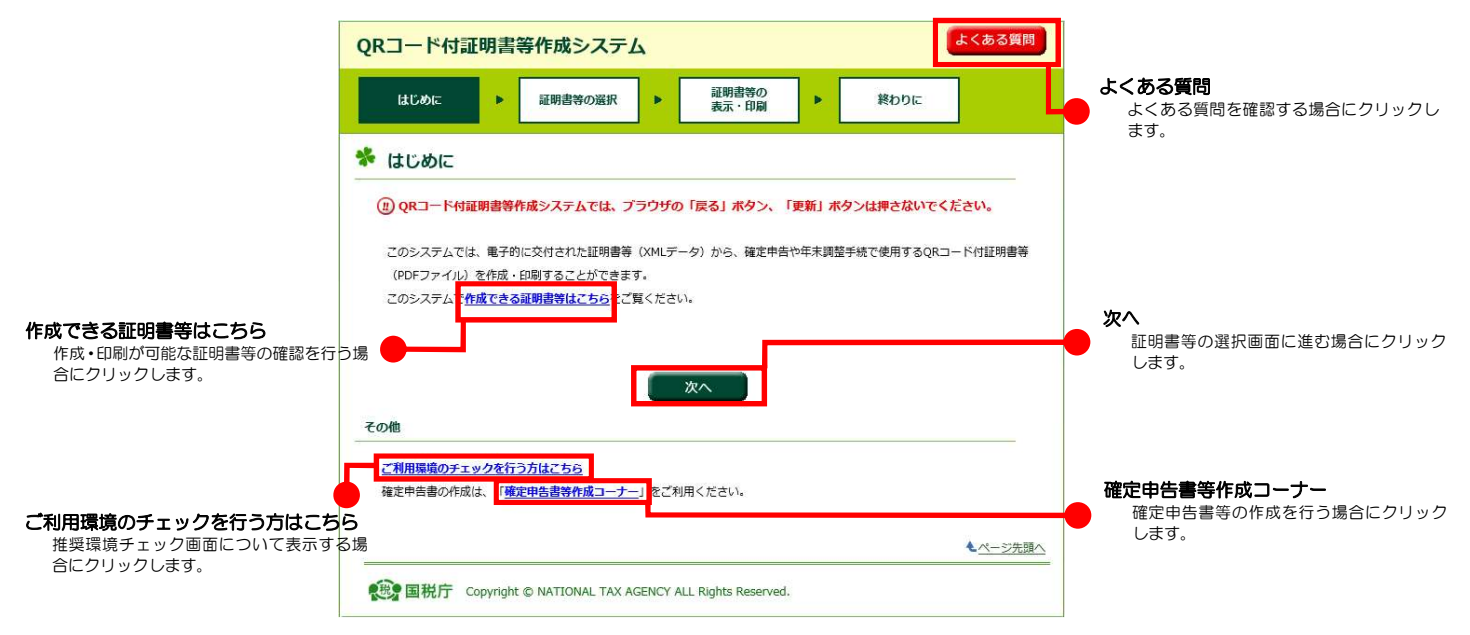

#### (証明書等の選択画面)

戻る

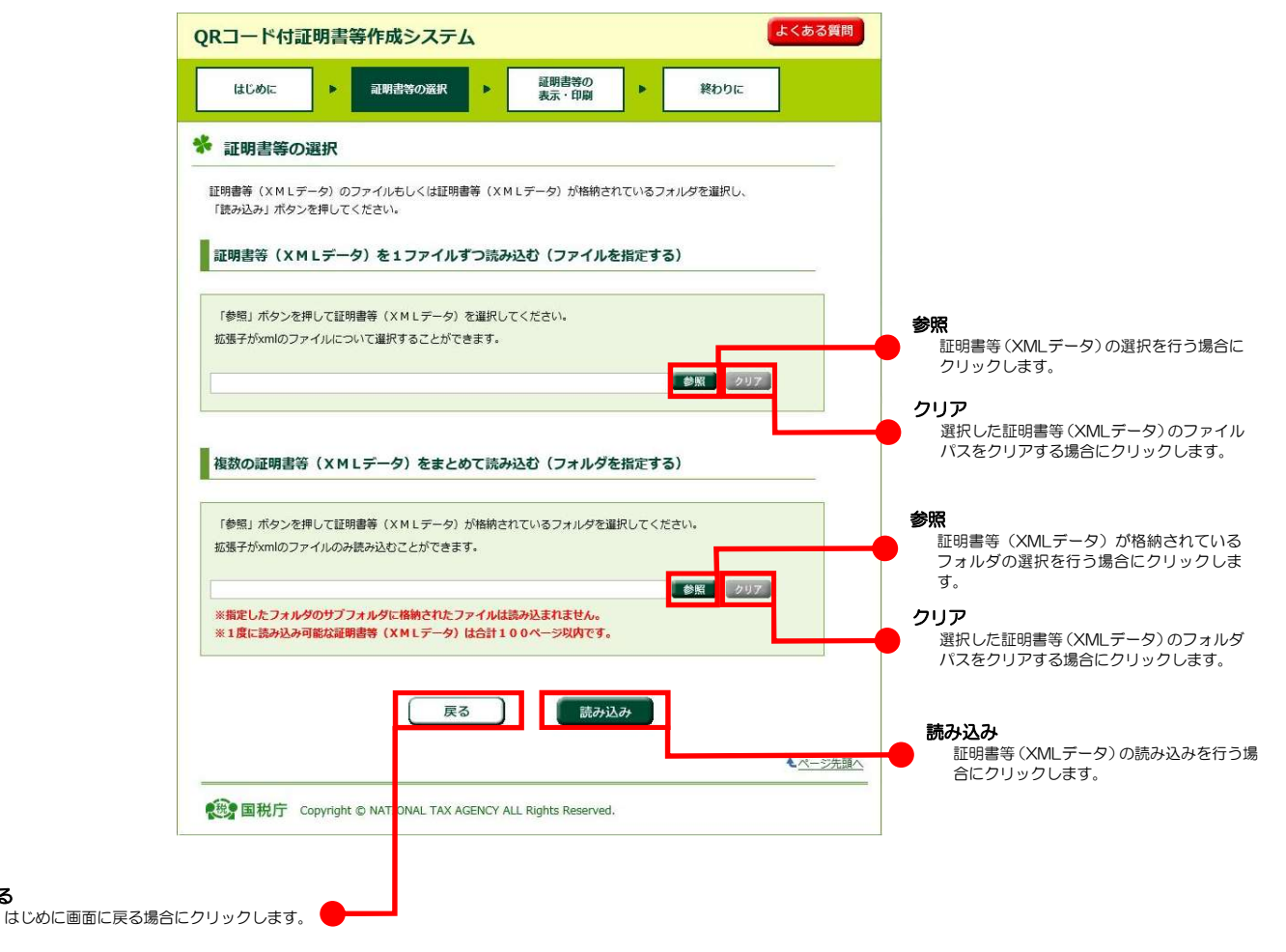

(ファイルの読み込み結果画面)

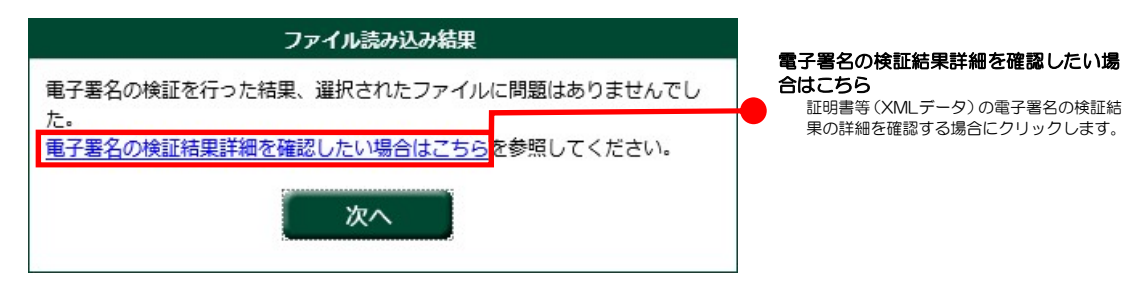

#### (電子署名の検証結果詳細画面)

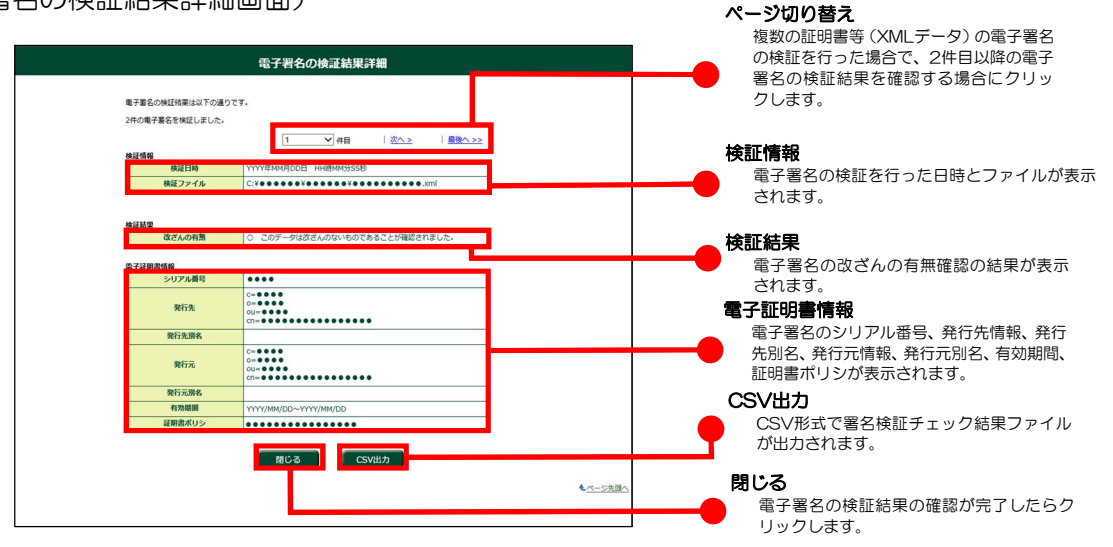

#### (証明書等の表示・印刷画面)

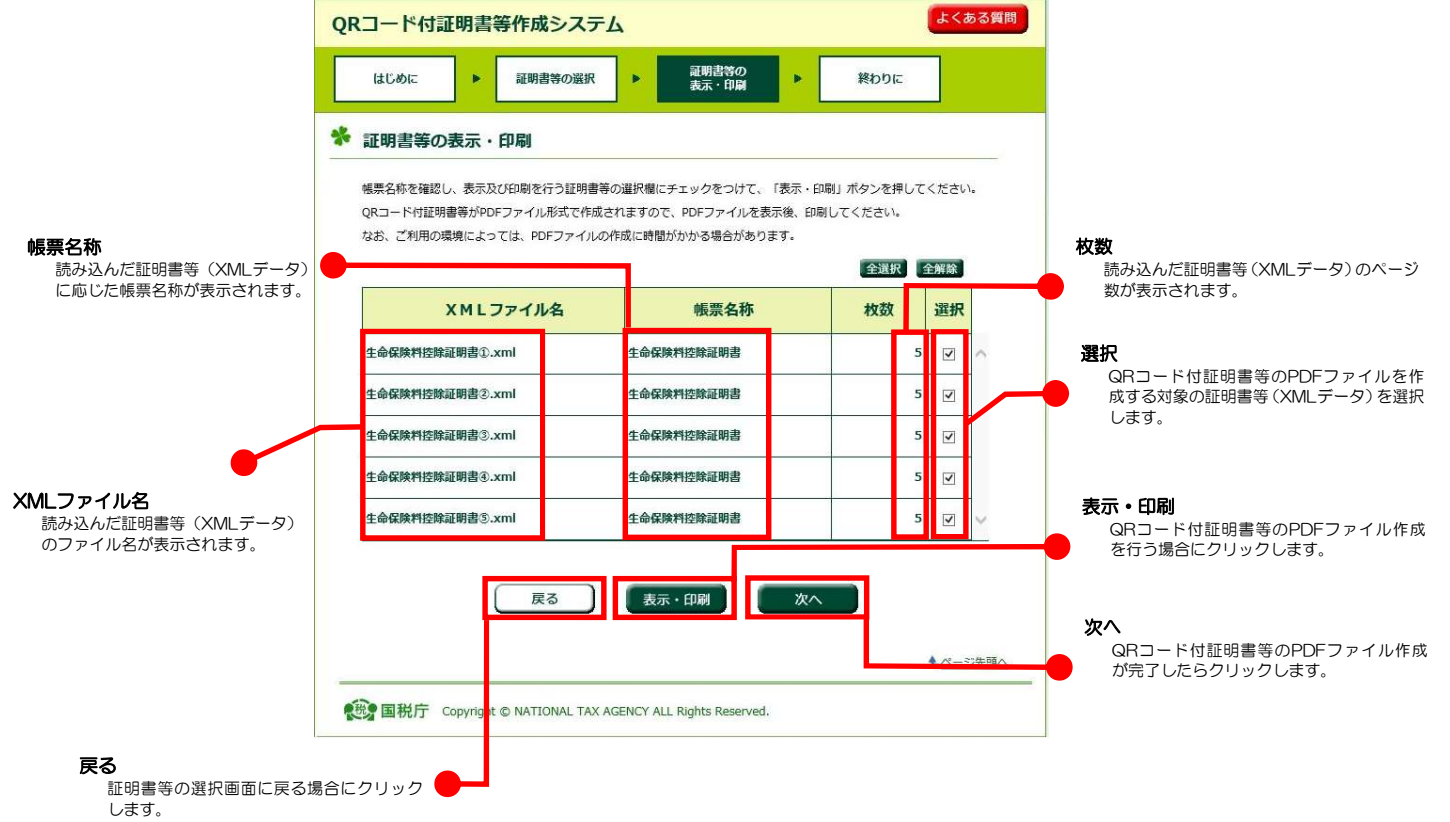

(おわりに画面)

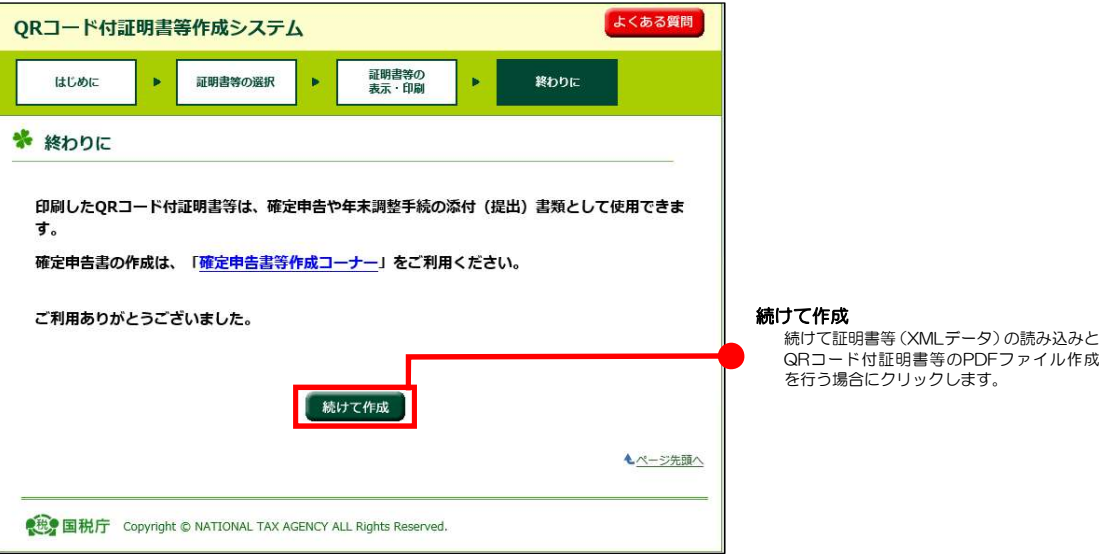

- 3 QRコード付証明書等作成システムの起動
	- (1) e-Taxホームページへアクセスし、サイトマップをクリックします。

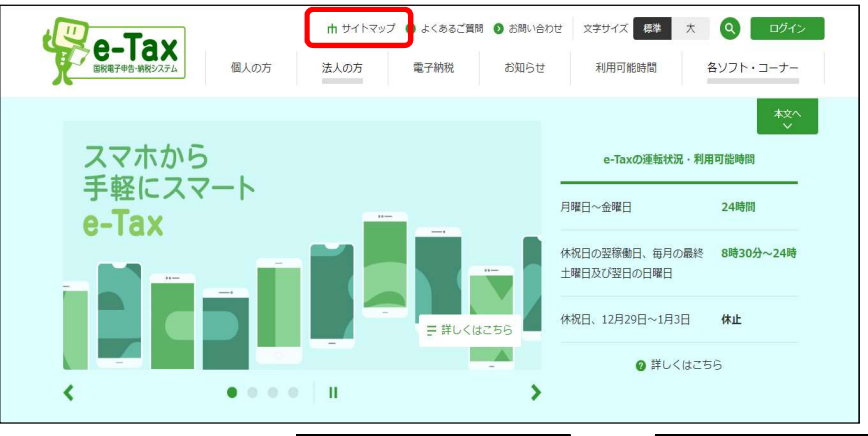

(2) サイトマップが表示されるので、各種ソフト・コーナータブのQRコード付証明書等作成シス テムについてをクリックします。

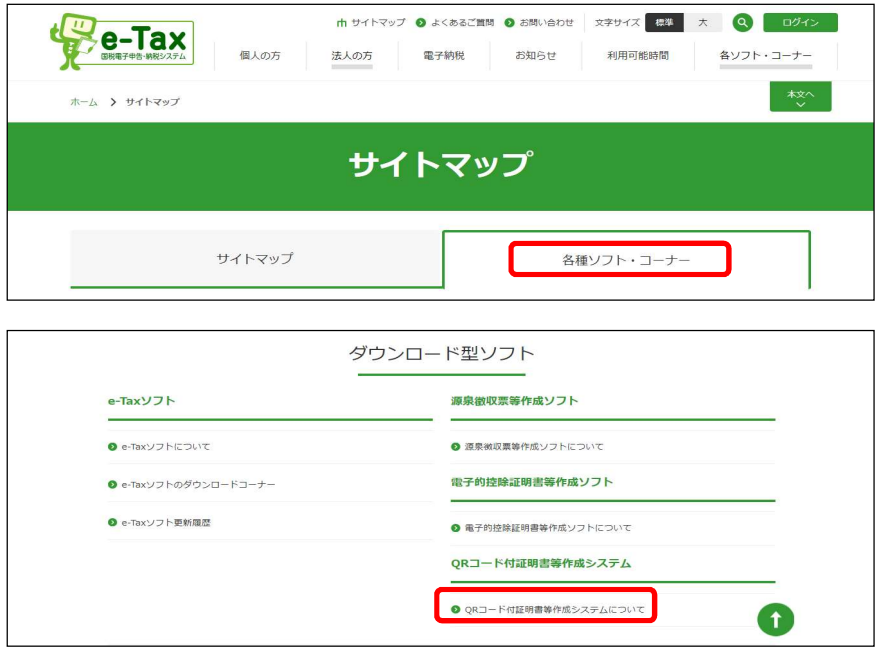

(3) QRコード付証明書等作成システム画面が表示されます。

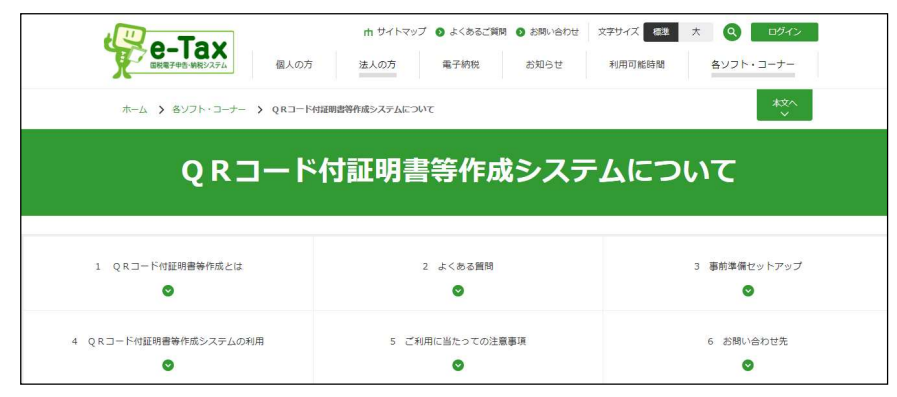

【QRコード付証明書等作成システムを利用する方】

QRコード付証明書等作成システムを利用するをクリックし、「QRコード付証明書等作成 システム」のはじめに画面に進みます。

**◎ QRコード付証明書等作成システムを利用する** 

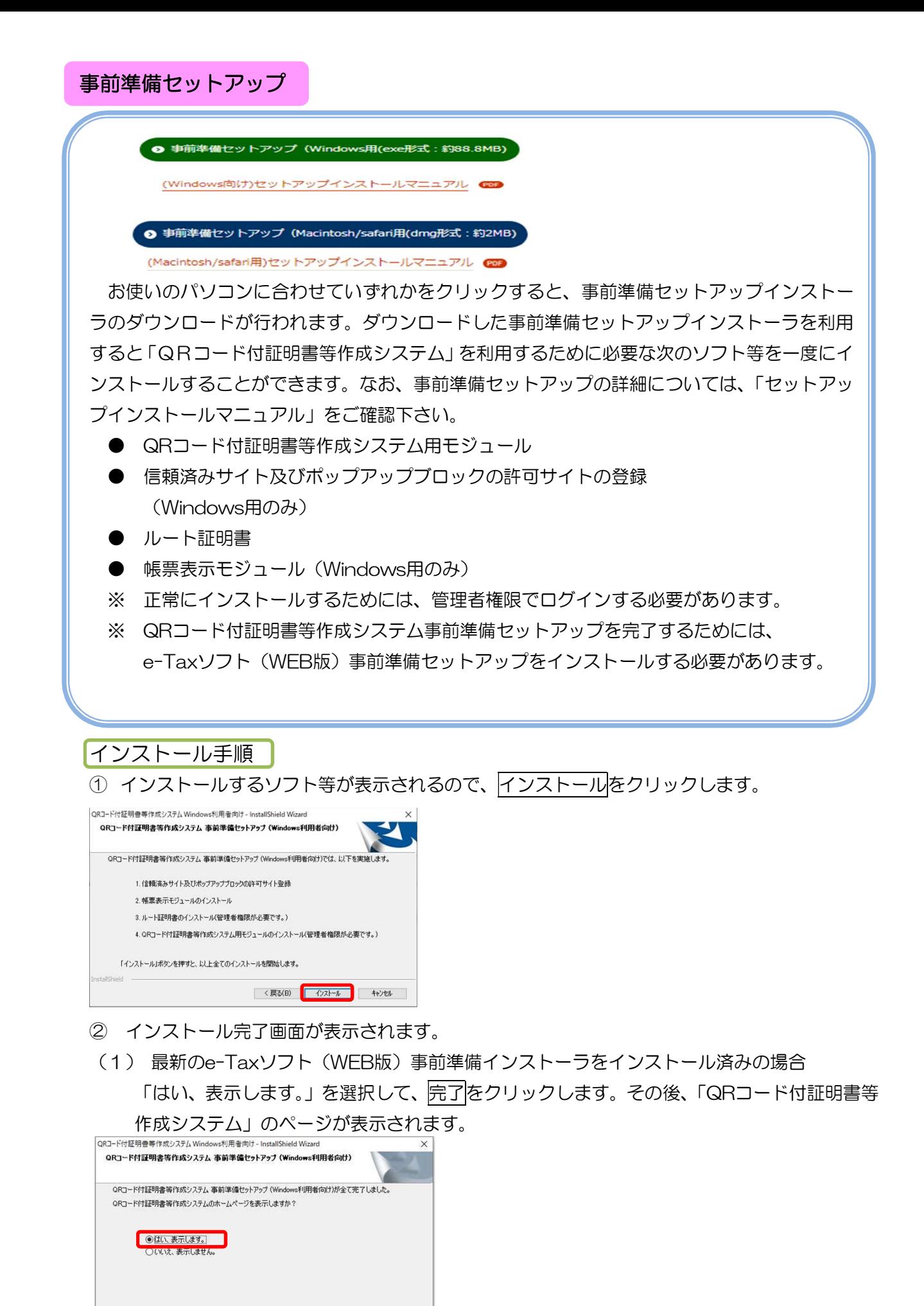

< 戻る(B) <mark>完了 |</mark> キャンセル

(2) 最新のe-Taxソフト (WEB版) 事前準備インストーラを未インストールの場合 e-Taxソフト(WEB版)事前準備インストーラが続いて実行されるため、下記画面において 次へをクリックします。

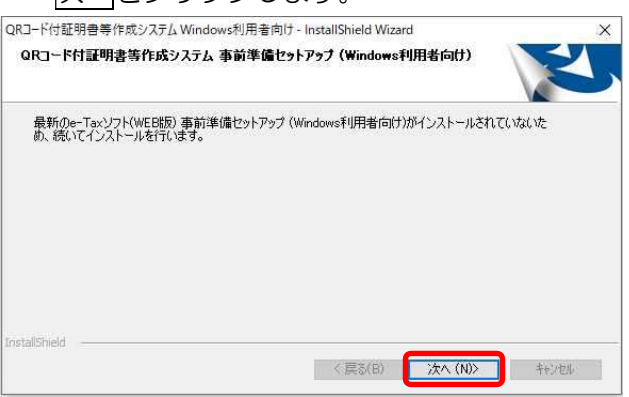

続いて、e-Taxソフト(WEB版)事前準備セットアップのインストーラが実行されます。

※ 以降のインストール手順については「e-Taxソフト(WEB版)事前準備セットアップ (Windows利用者向け)」のインストールマニュアルを参照してください。

e-Taxソフト(WEB版)事前準備セットアップのインストールが完了すると、以下の画面が表 示されるため、「いいえ、表示しません。」を選択して、完了をクリックします。

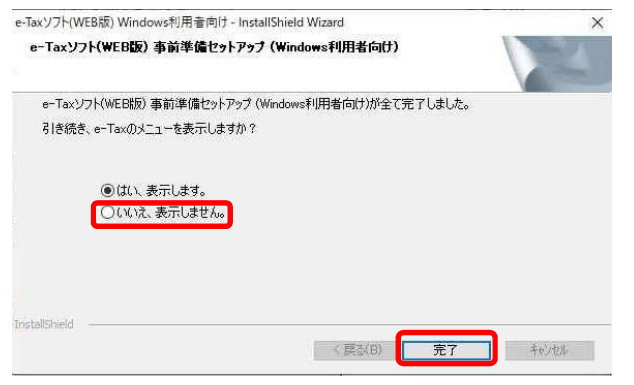

次に、上記(1)の画面が表示されるため「はい、表示します。」を選択して、完了をクリック します。

その後、「QRコード付証明書等作成システム」のページが表示されます。

### 以上で、事前準備セットアップは終了です。

4 QRコード付証明書等作成までの流れ

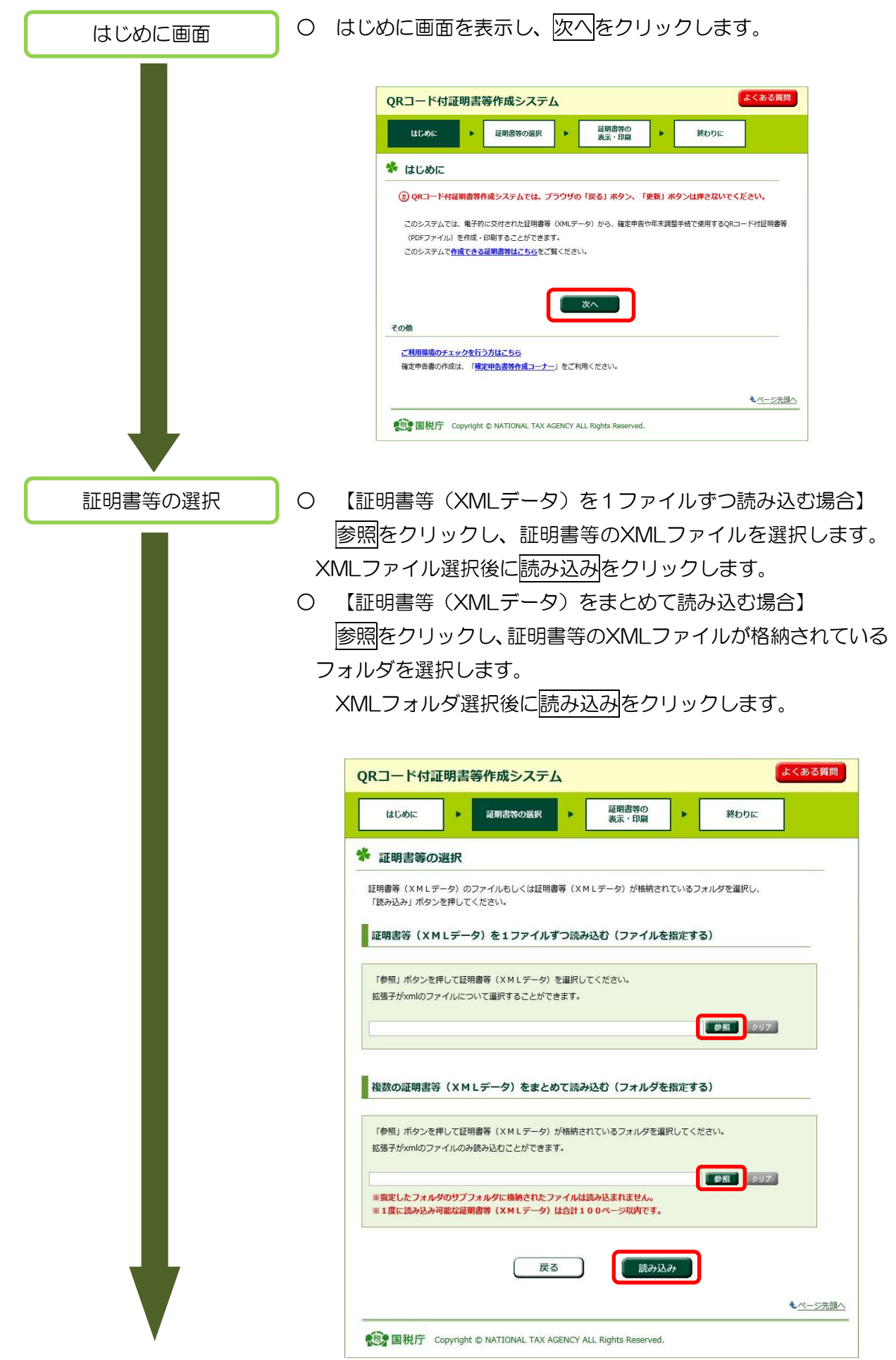

〇 XMLファイルのチェックの結果(※)が表示されます。確認 が終わりましたら次へをクリックします。

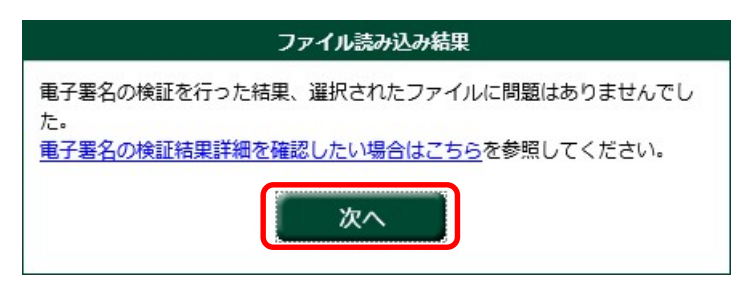

※ ファイルを読み込んだ結果、エラーとなった場合はエラーの 内容が表示されます。なお、エラーの場合は以降の手順に進む ことができません。エラー内容の詳細は巻末資料「ファイル読 み込みエラー」を参照ください。

証明書等の表示・印刷

○ 読込んだXMLファイルの内容に応じてXMLファイル名、帳票 名称、枚数、選択(チェックボックス)が表示されます。確認が 終わりましたら表示・印刷をクリックします。

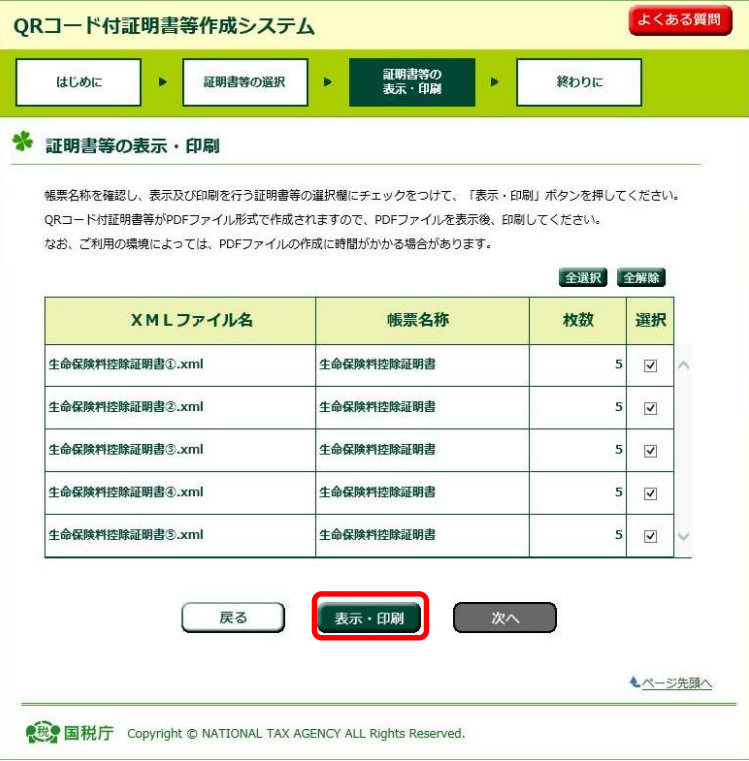

PDF ファイルの 作成・印刷物の確認 O PDFファイルの作成が完了したら、表示もしくは保存をクリッ クし、Adobe Acrobat Reader DCを起動して、PDFファイ ルの印刷及び印刷内容の確認をします。印刷物の確認が終わり ましたらPDFの作成画面を閉じます。

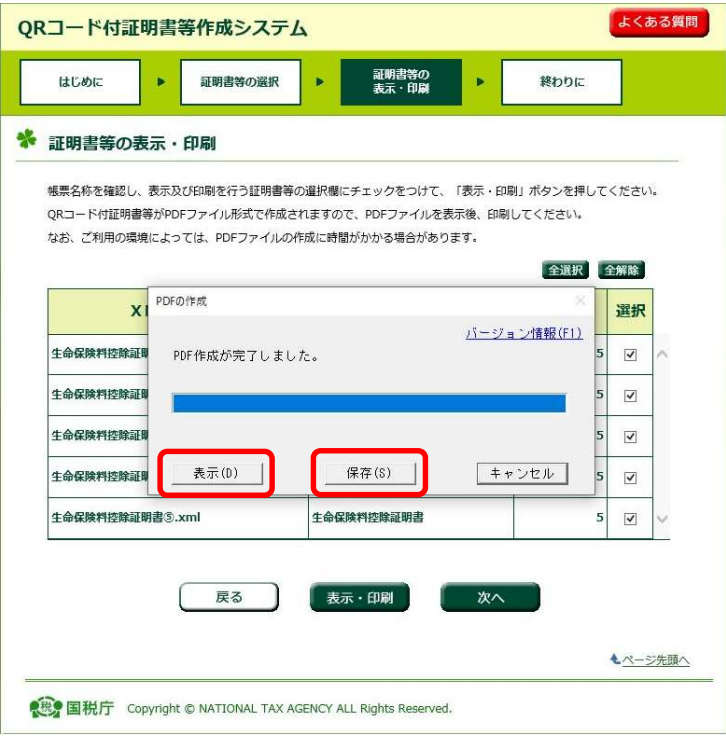

※印刷時の注意点※

下記「QRコードの表示例」のとおり、QRコードの右下の"」" が見切れていないことをご確認ください。

(QRコードの表示例)

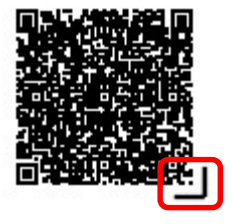

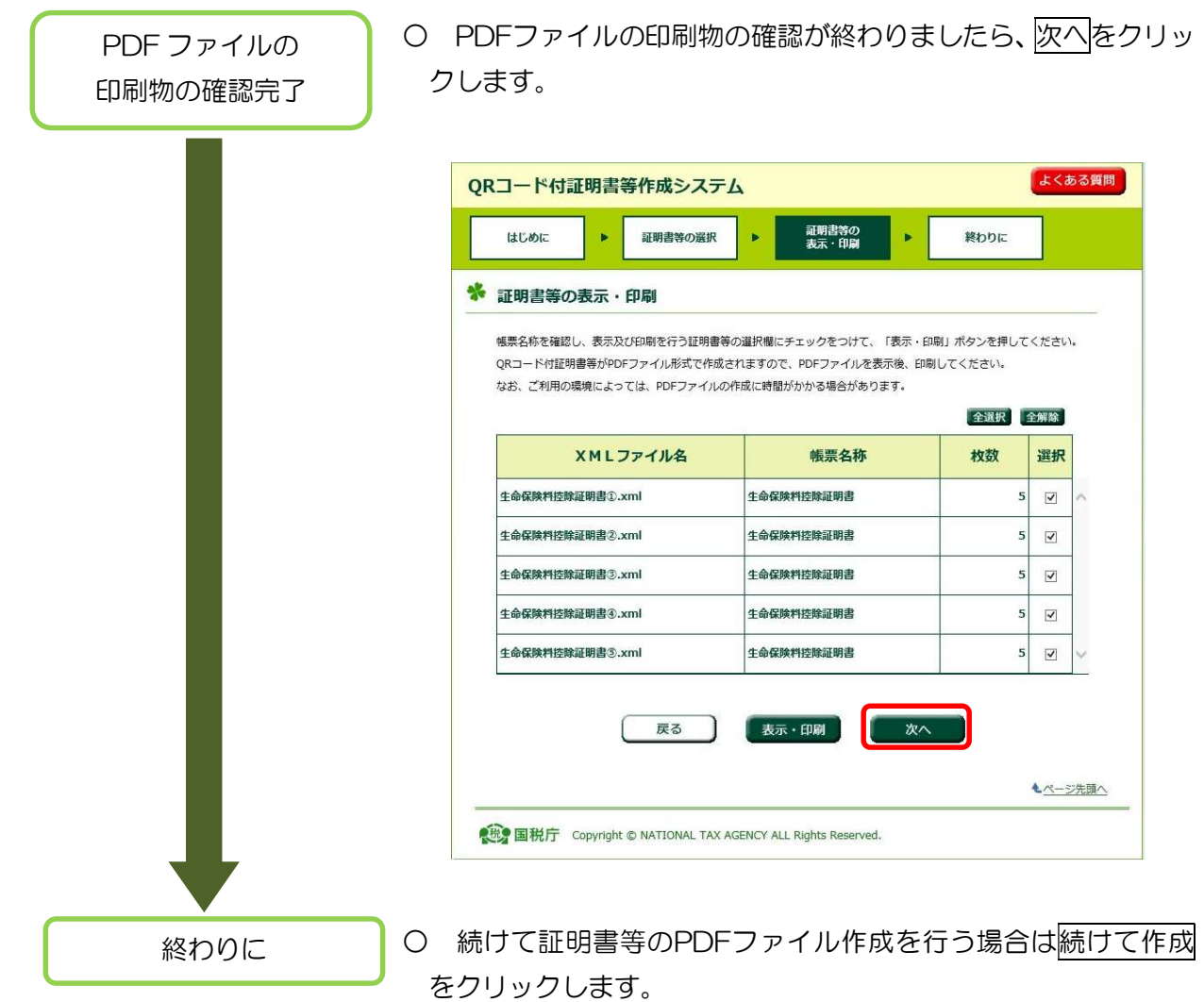

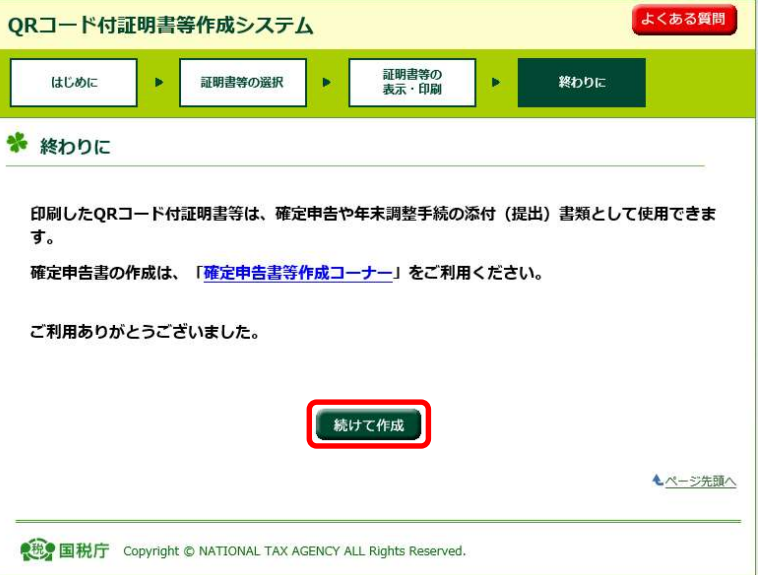

## 巻末資料 ファイル読み込みエラー

○ 証明書等(XML データ)の読込時に内容不備等のエラーがあると、下のエラー画面が 表示されます。エラー画面もしくは電子署名の検証結果詳細画面に表示された内容に 従って、証明書等(XML データ)の作成元にお問合せください。

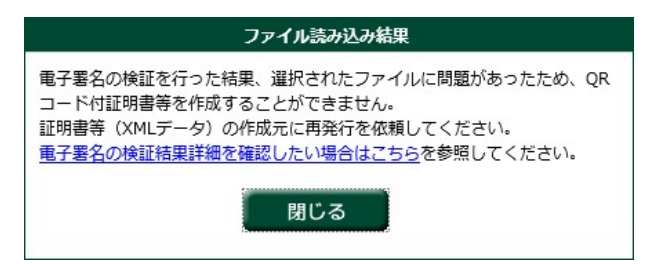

## (1) エラー内容

エラーの内容は以下の種類があります。

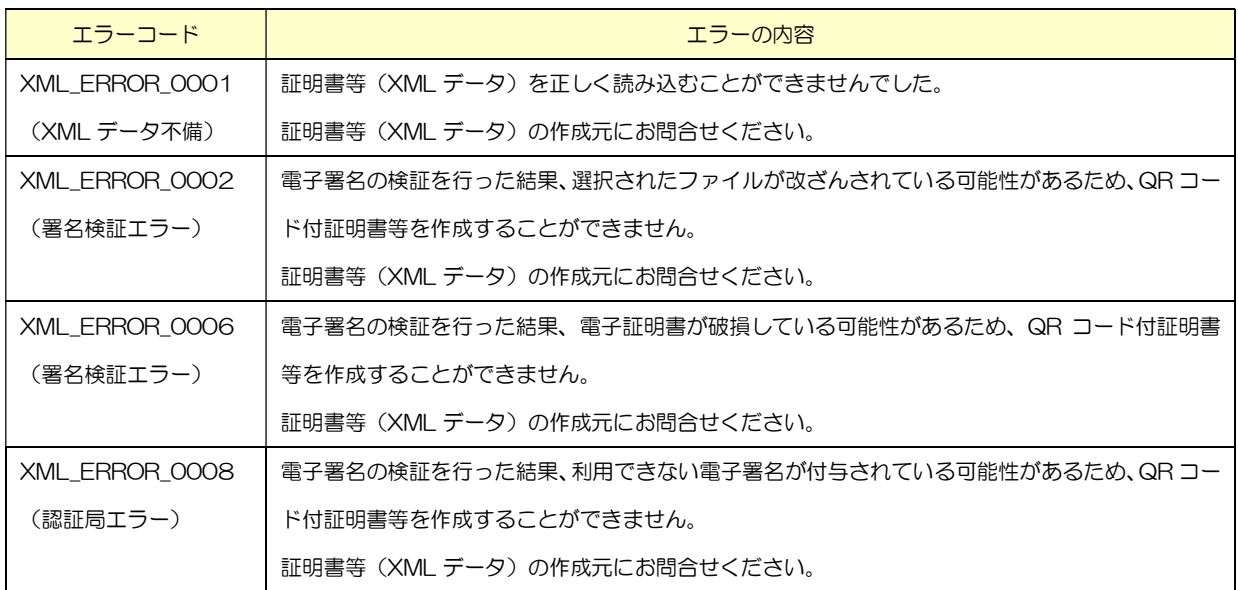

巻末資料 その他エラーが発生した場合の対処

○ お使いのブラウザの設定状況によっては、QR コード付証明書等作成システムのページ が正しく開けない場合や、各種操作時にエラーが発生する場合があります。以下の手順に 従ってブラウザの設定を確認してください。

## セキュリティ設定の確認

コントロールパネルのインターネットオプションを表示してください。「セキュ リティタブ」をクリックし、「信頼済みサイト」をクリックします。以下の画面 のように「このゾーンのセキュリティレベル」が「カスタム」となっている場合、 「既定のレベル」ボタンを押してください。「中」と表示されていれば、規定の レベルとなっています。なお、この操作によってブラウザのセキュリティレベル が変更されますので、ご注意ください。

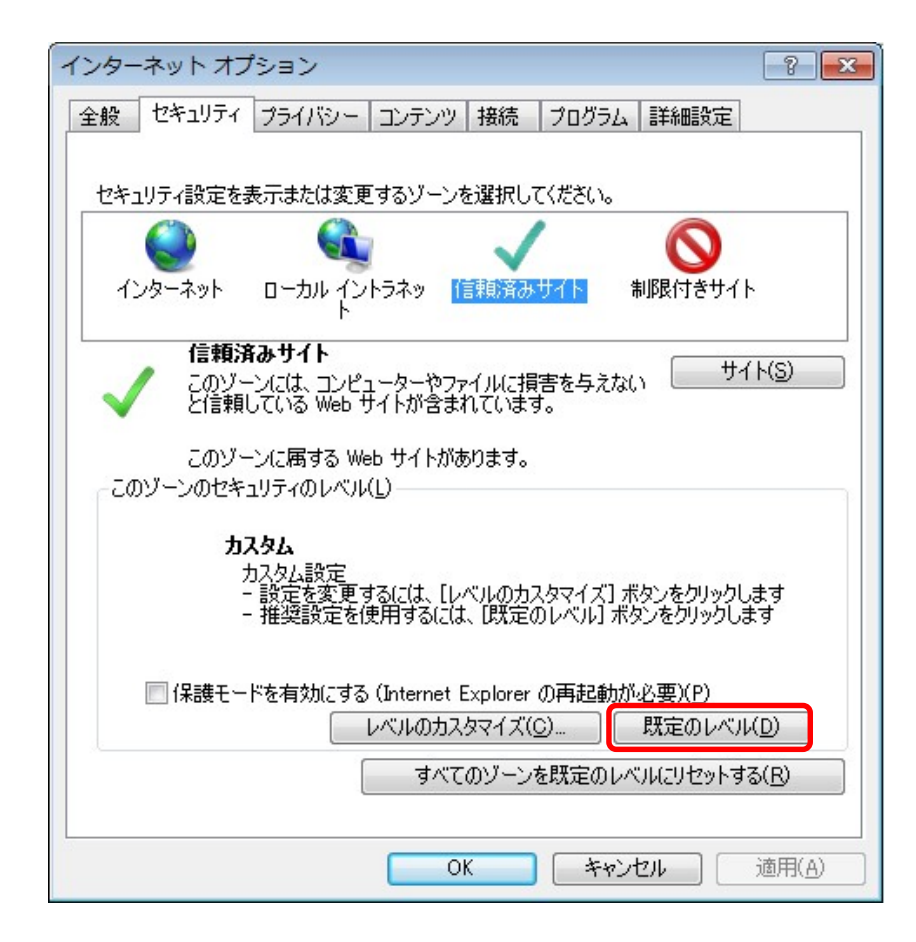

# 巻末資料 その他エラーが発生した場合の対処

### 推奨環境チェック結果の確認

QR コード付証明書等作成システムのページへ接続した場合に、ご利用の環境が不十分であ ると下記のような画面が表示されることがあります。下記画面の「判定結果」が「×」となっ ている項目について、「解決方法」のリンクを参照しながら設定等の見直しをお願いします。

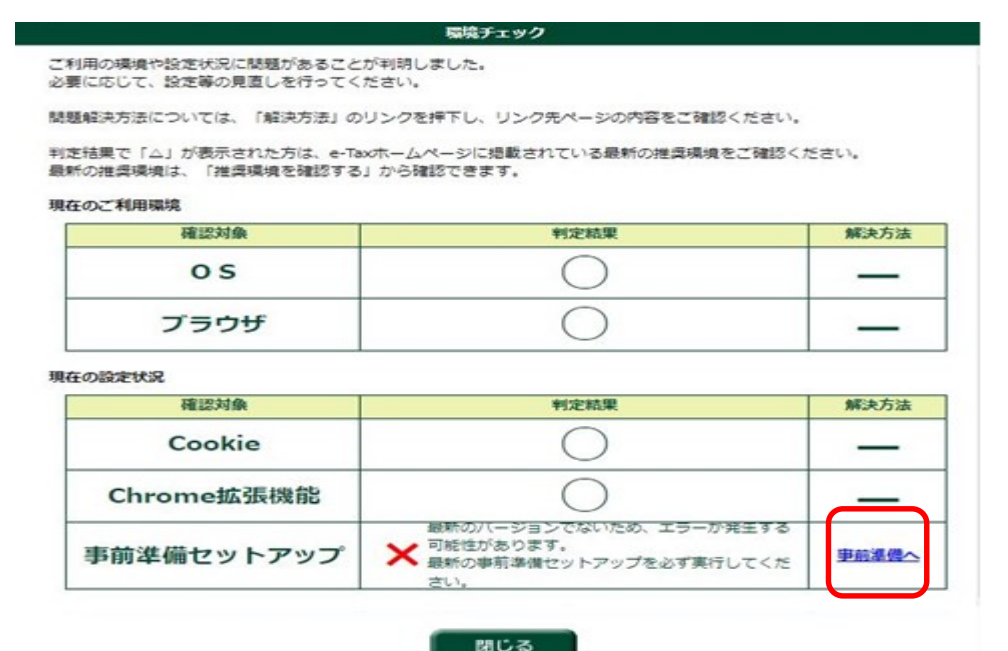

(図は事前準備セットアップが不十分だった場合の画面です)

また、QR コード付証明書等作成システムのはじめに画面から再度推奨環境チェック画面を 表示することが可能です。

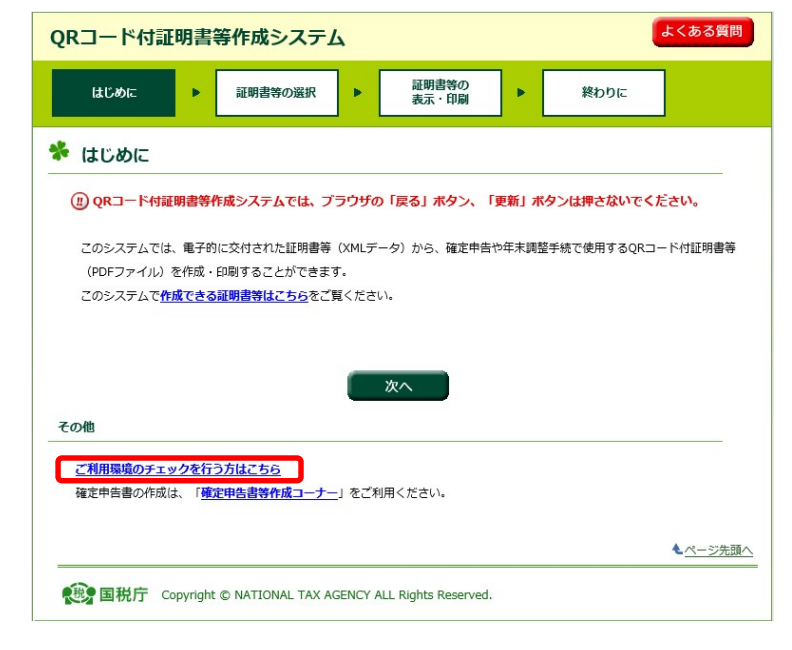